# **Priva Edge Gateway installation sheet**

**The Edge Gateway enables secure communication between the Priva hardware and the Priva Cloud for the use of Priva Digital Services. Install, register, and configure the Edge Gateway and upload the project's metadata to the cloud according to the steps in this document.**

The following figure shows schematically how to connect the Edge Gateway. A distinction is made between a Blue ID Ethernet network, a Compri HX Ethernet network and a serial connection. For a serial connection, the black Edge Gateway is required (item number: 5200007). Compri HX 3 and 4 only support serial communication. Compri HX 6 and 8 support both communication via Ethernet and serial communication.

Each project requires a separate Edge Gateway. Also for a project that combines Blue ID and Compri HX hardware, two Edge Gateways are needed.

The illustration shows the recommended network configuration where the Priva network is separated from the Internet. If the networks are not separated, connect the network to LAN 2. Keep in mind that it poses security risks if the Priva network is not separated from the Internet.

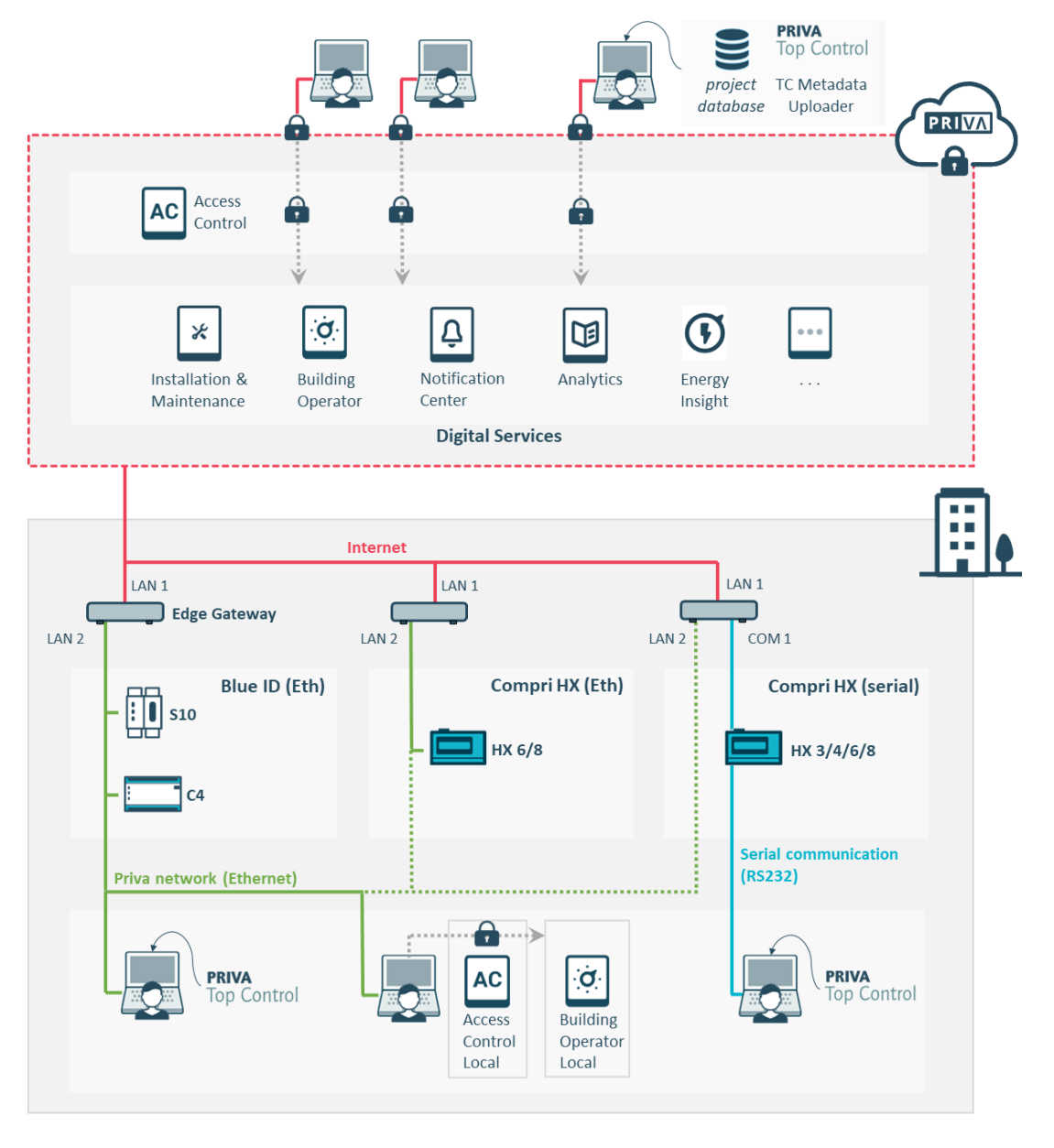

The Priva Digital Services are supported for Priva Blue ID and Compri HX hardware. Compri TC hardware is not supported.

ă.

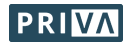

The Edge Gateway is supplied in two versions. This document is applicable for both versions.

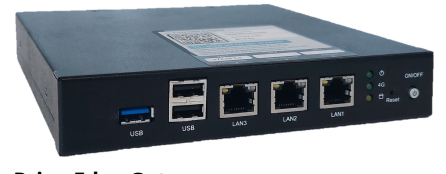

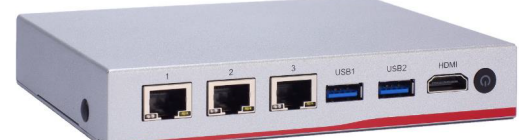

**Priva Edge Gateway Priva Edge Gateway NA347** Article number:  $5200007$  Article number: 5200015

### **Step-by-step plan**

- 1. Install and connect Edge [Gateway](#page-2-0) (page 3)
- 2. [OPTIONALLY:](#page-4-0) Configure Edge Gateway locally (page 5) \*
- \* You can skip this chapter if you have a separated network with DHCP on the local network (Internet). 3. Register Edge [Gateway](#page-5-0) (assign site) (page 6)
- 4. Upload project [metadata](#page-5-1) to the cloud (page 6)
- 5. [Configure](#page-5-2) Edge Gateway (page 6)
- 6. Done! [What's](#page-5-3) next? (page 6)

### **Before you start**

• Be sure that you have the following rights in Access Control (via My [Priva\)](https://my.priva.com):

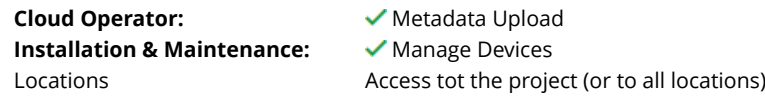

• Make sure you have configured and commissioned the TC 6 or TC 8 project as described in the Priva Digital Services manual.

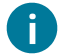

- Are you going to replace a gateway? Then you must first unregister the current gateway:
- Are you replacing a Cloud Connector? Unregister this gateway through the Gateway Setup (via LAN 2).
- Are you replacing an Edge Gateway? Unregister this gateway by removing the device in Installation & Maintenance.

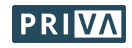

## <span id="page-2-0"></span>**Install and connect Edge Gateway**

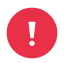

Isn't the Priva network separated from the Internet? Be aware that this poses security risks. Do you have a separate network? Never connect the Priva network and the Internet to the same LAN port (according to the instructions in this chapter).

- 1. Mount / place the gateway:
	- **A / B:** Vertically or horizontally on the DIN rail. To attach the mounting plate, use the supplied screws (gateway 5200015) or the screws already in the corresponding holes (gateway 5200007). Please note: If you do not use these screws, use screws with a maximum length of 8 mm to prevent damage to the printed circuit board.
	- **C:** On the rubber feet.

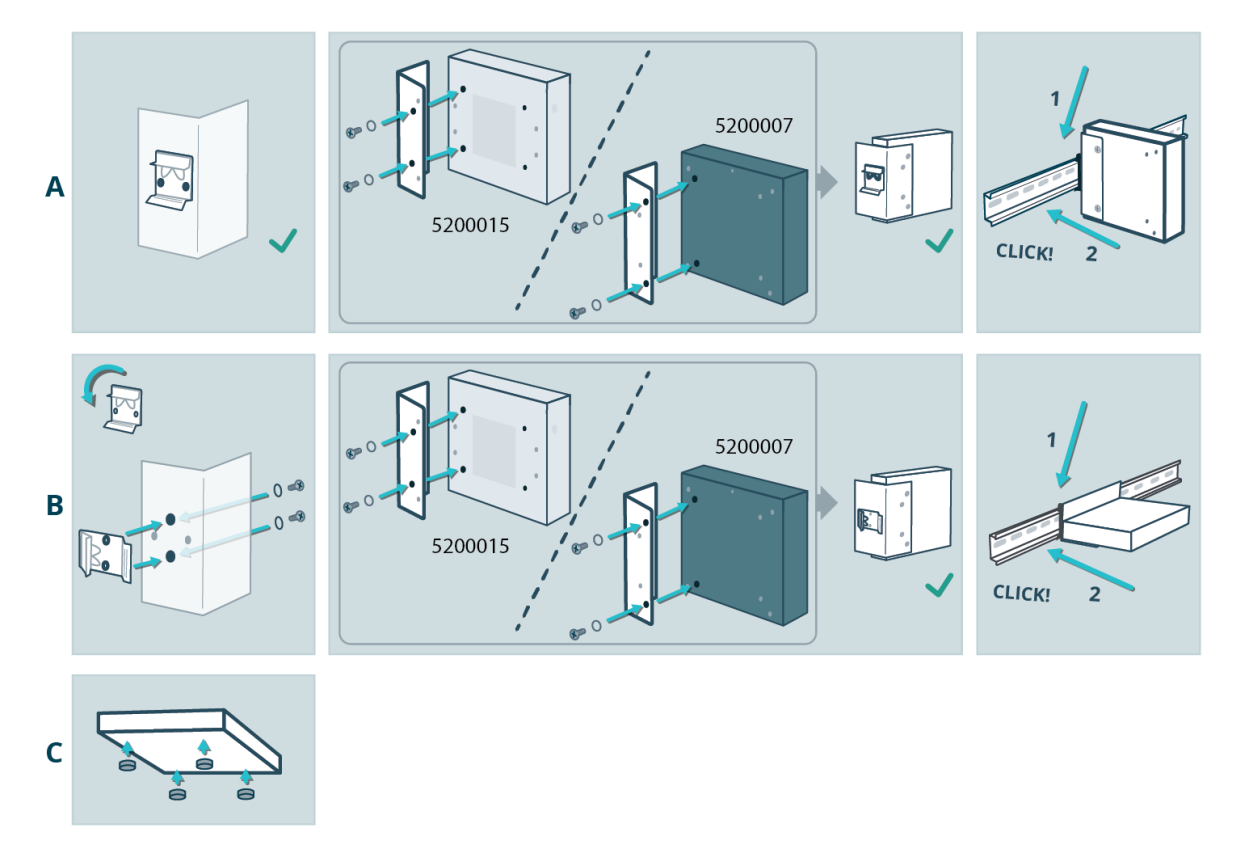

- 2. Connect the power supply:
	- a. Connect the 12 VDC power supply to the gateway.
	- b. If the gateway does not switch on automatically (see power LED), press the power on/off button.

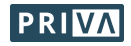

- 3. Connecting the Internet and the Priva network:
	- Separate Ethernet network:

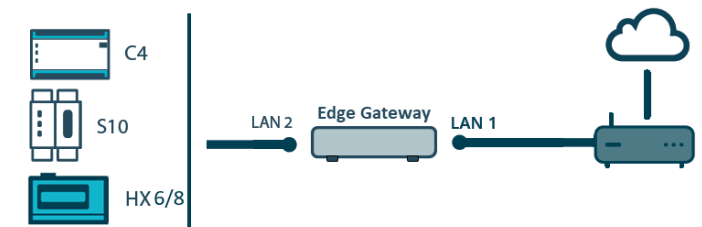

- a. Connect LAN 1 to the Internet.
- b. Connect LAN 2 to the Priva network.
- Non-separated Ethernet network:

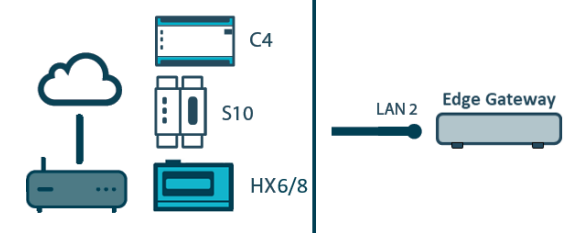

- a. Connect LAN 2 to the Priva network which also has Internet.
- Serial:

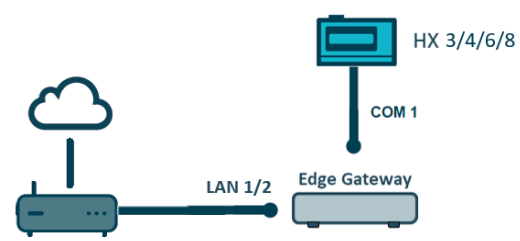

For a serial connection, the black Edge Gateway is required (item number: 5200007).

- a. Connect LAN 1 or 2 to the Internet, depending on whether you place the operating PC in the Internet network or in a separate network. Please note that the operating PC in the Internet network poses security risks, and with the PC in a separated network Building Operator Local Fallback will not work.
	- Operating PC in the Internet network: Connect LAN 2 to the Internet.
	- Operating PC in separate network: Connect LAN 1 to the Internet. Connect LAN 2 to the operating PC.
- b. Connect COM 1 to the Compri HX (Network manager). To do this, use the Compri HX PC (9P) cable (item number: 160178).
- 4. Check that the LEDs of the LAN ports are lit:
	- The right LED indicates whether the gateway is properly connected to the Priva network and should be solid green or orange.
	- The left LED indicates whether there is network activity and should flash orange.

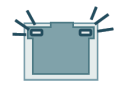

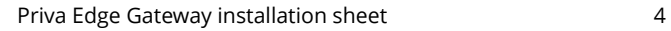

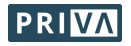

## <span id="page-4-0"></span>**OPTIONALLY: Configure Edge Gateway locally**

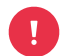

You can skip this chapter if you have a separated network with DHCP on the local network (Internet). Because you can create the IP settings for this network configuration in Installation & Maintenance.

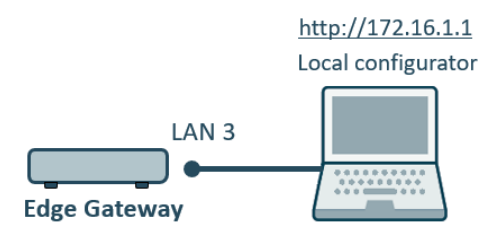

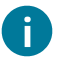

To configure the gateway locally, connect your computer to the service port (LAN 3) of the gateway.

### **Access the local configuration application:**

- 1. Configure your computer's Ethernet port to: IP address: 172.16.1.\*\*\* (where \*\*\* must be a free number between 2 and 254) Subnet mask: 255.255.0.0
- 2. Connect the Ethernet port of your computer to LAN 3 (service port) of the gateway.
- 3. Open a browser on your computer and go to <http://172.16.1.1>
- 4. Sign in using: Username: Supervisor Password: 1234 Note: the username 'Supervisor' is capitalised. *The user administration of the local configuration application opens.*
- 5. Create one or more users.
- 6. Sign out.
- 7. Sign in with one of the user accounts you just created. *The local configuration application opens.*

### **Configure the gateway in the local configuration application:**

- 1. Configure the IP settings for LAN 1 and LAN 2. See the table IP [settings](#page-6-0) (page 7) for an explanation.
- 2. If you have a local time server, enter the IP address of this server. By default, the public NTP server is set to 0.pool.ntp.org.

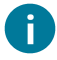

It is already possible to configure proxy settings. However, these settings are not yet operational.

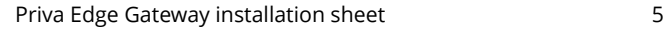

# <span id="page-5-0"></span>**Register Edge Gateway (assign site)**

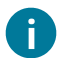

Registering the gateway means assigning it to a site.

#### **Register the gateway in Installation & Maintenance:**

1. Scan the QR code found on the gateway (or go to the URL below the QR code) and follow the steps in Installation & Maintenance to register the gateway. Wait for the gateway to be in 'Online' status in Installation & Maintenance.

## <span id="page-5-1"></span>**Upload project metadata to the cloud**

#### **Upload the metadata of the Top Control project to the cloud:**

<span id="page-5-2"></span>1. Follow the steps in the article Upload [metadata](https://support.priva.com/hc/en-us/articles/360018396380) to the cloud on the Priva Help Center.

## **Configure Edge Gateway**

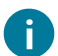

If you have configured locally using the service port (LAN 3), you have already carried out the steps marked with an asterisk (\*) in the local configuration application.

#### **Configure the gateway in Installation & Maintenance:**

- 1. \* Configure the IP settings for LAN 2.
- See the table IP [settings](#page-6-0) (page 7) for an explanation.
- 2. Set the time zone.
- 3. \* If you have a local time server, enter the IP address of this server. By default, the public NTP server is set to 0.pool.ntp.org.
- <span id="page-5-3"></span>4. Configure the Top Control project:
	- Enter supervisor-login details for the project (user name, password).
	- Priva Blue ID: Enter the IP address of the primary controller.
	- (For Compri HX that is connected to the Edge Gateway via Ethernet, the connection is not set up in Installation & Maintenance but via the TC Metadata Uploader. Enter the controller number of the Network manager here.)

### **Done! What's next?**

The Edge Gateway is now ready for use! The Priva Digital Services can now be used.

#### **Give users access to the Digital Services in Access Control:**

Using Access Control, you grant users rights to use the Digital Services for the site at which this Edge Gateway is installed.

#### **Stay up-to-date:**

- Keep the gateway up-to-date in Installation & Maintenance. You can do this manually when an update is available, or you can enable automatic module updates via the *Settings* tab.
- When changes are made in the Top Control project, upload the metadata again using the TC Metadata Uploader.

More information is available in the Priva Help [Center.](https://support.priva.com)

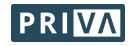

### <span id="page-6-0"></span>**IP settings**

For the 6 possible network configurations (A to F), the table shows which IP settings must be filled in or left blank. B, C, D and F can only be configured locally via the service port (LAN 3). If the data are not known to you, request them from the IT department.

#### *IP settings*

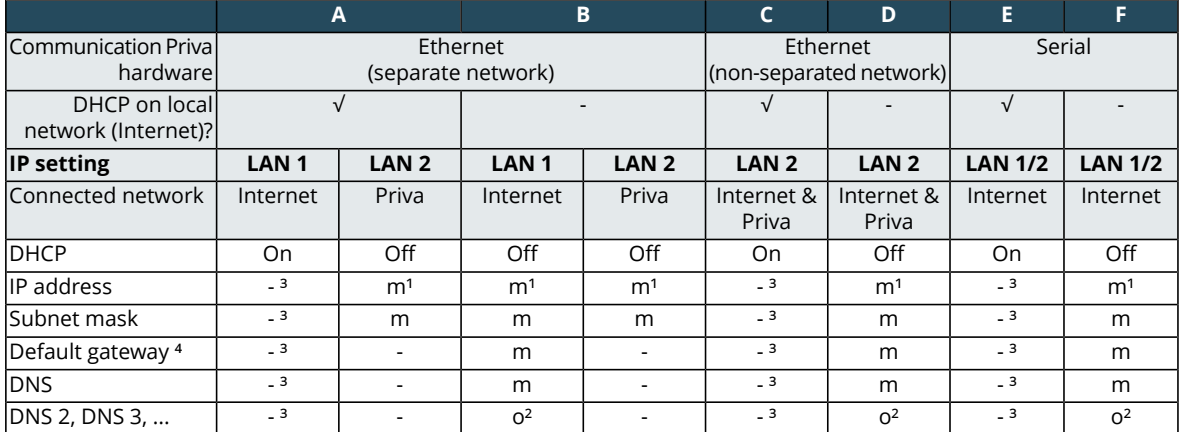

m: mandatory field | o: optional field | -: do not fill in field or no field available

<sup>1</sup> IP address requirements:

- The IP address must be available.
- Configure the IP addresses of LAN 1 and LAN 2 so that the three LAN ports are in different IP address ranges. LAN 3 has the fixed IP address 172.16.1.1.
- Configure the IP address of the Priva network in the range containing the IP address of the primary controller (only for Priva Blue ID).
- Do not use IP address range 172.23.105.0/24. This because this range is already used internally in the Edge Gateway.
- ² Ask the IT department if this field needs to be filled in.
- <sup>3</sup> These settings are obtained via DHCP and should therefore not be entered manually.
- ⁴ Never enter the default gateways of both LAN ports (LAN 1 & LAN 2).

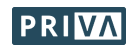